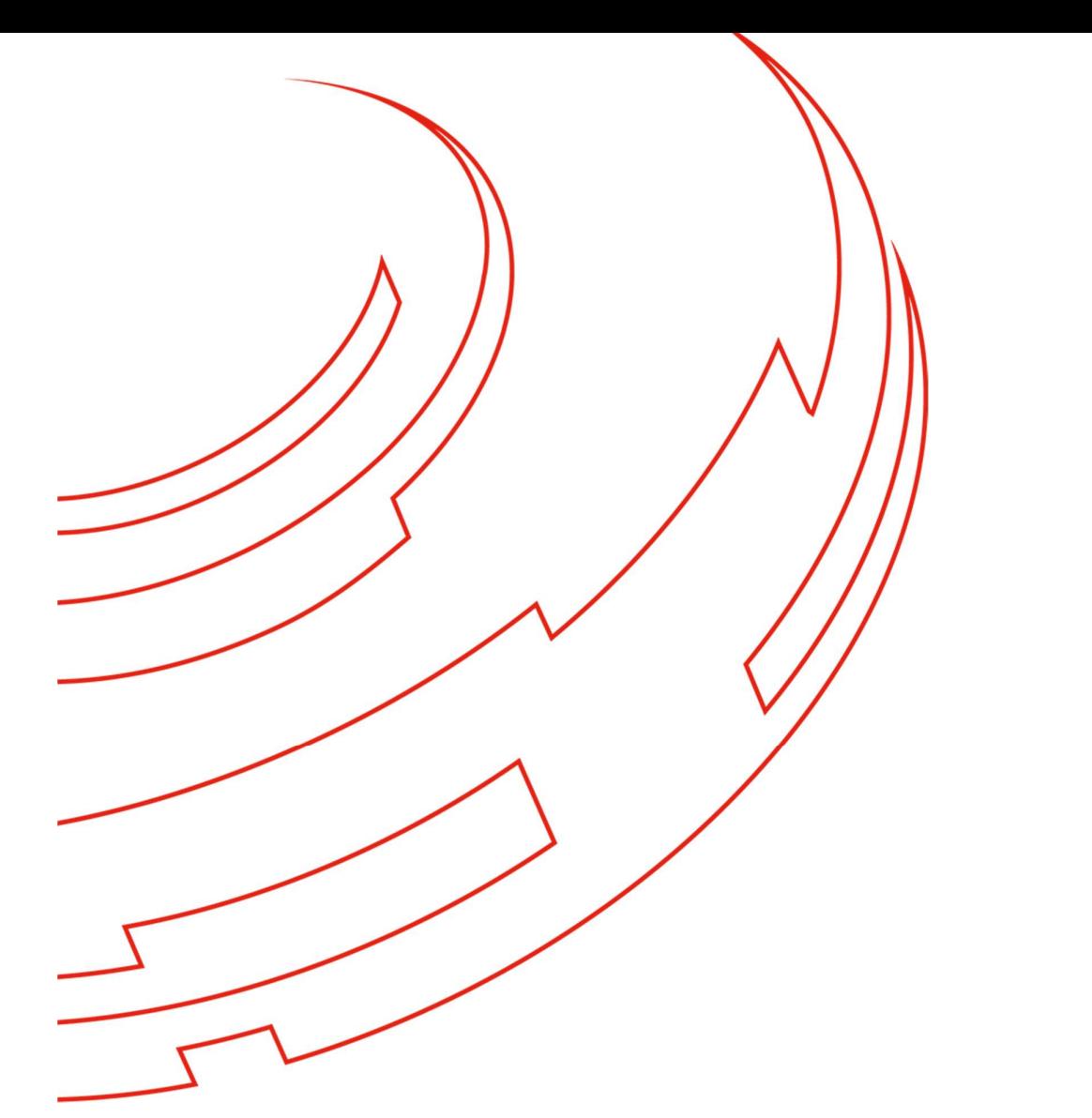

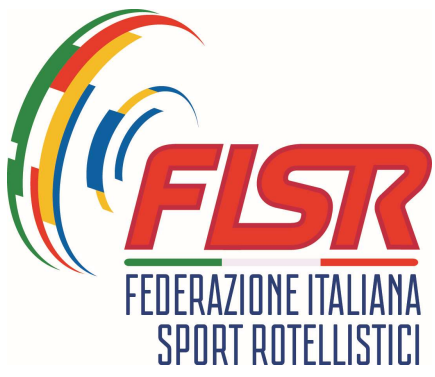

# Gestione Iscrizioni alle Gare Artistico/Action

MANUALE OPERATIVO 2023

## INTRODUZIONE

Questo manuale intende fornire veloci e semplici indicazioni su come una Società Sportiva partecipante alle attività delle discipline dei settori Artistico e/o Action deve procedere per iscrivere le atlete e gli atleti alle gare federali e pagare le relative quote.

Nel manuale non vengono illustrate le funzionalità di accesso al sistema in quanto sono le stesse già conosciute ed eseguite per le procedure di tesseramento e stampa delle tessere dei tesserati.

L'applicativo permetterà la gestione di tutte le attività inerenti alla selezione delle gare, degli atleti partecipanti e il pagamento delle relative quote utilizzando la disponibilità presente nel fondo economato della società sportiva.

Eventuali malfunzionamenti, che dovessero essere riscontrati nell'uso dell'applicativo e solo se riferiti a questo argomento, possono essere segnalati tramite l'invio di una email alla email di riferimento della disciplina.

La procedura entrata in funzione dalla stagione sportiva 2022/23 in modalità facoltativa e obbligatoria dalla stagione sportiva 2023/24.

Per quanto riguarda le discipline ARTISTICO, CORSA e FREESTYLE si tenga presente che l'iscrizione e il pagamento tramite questa funzionalità non esonera la società sportiva all'iscrizione nell'applicativo di gara già utilizzato nelle stagioni precedenti.

L'integrazione delle informazioni tra i due sistemi sarà programmata successivamente.

Il presente manuale è sempre disponibile all'ultimo aggiornamento nella scheda BACHECA dell'applicativo federale.

### PREMESSA

Le nuove funzionalità introdotte sull'applicativo federale permettono la gestione del processo di iscrizione e pagamento delle quote per la partecipazione alle gare dei Campionati federali dei settori Artistico ed Action.

L'utilizzo delle nuove funzionalità non esonera dall'iscrizione degli atleti alle gare tramite gli applicativi di gara esistenti per le discipline Artistico, Corsa, Freestyle. L'utilizzo facoltativo previsto per il 2022/23 è obbligatorio dalla stagione sportiva 2023/24.

Il processo coinvolge i seguenti attori:

- $\triangleright$  Società Sportive;
- $\triangleright$  L'ufficio federale centrale

Il processo permetterà di gestire le seguenti attività:

- 1. Consultazione degli eventi gara programmati;
- 2. Inscrizione degli atleti alle gare da parte delle società sportive;
- > 3. Pagamento del corrispettivo delle quote di iscrizione tramite il fondo economato;

PROCEDURA

### 1. Consultazione degli eventi gara programmati

La società sportiva tramite l'applicativo può accedere alla scheda GESTIONE ART/ACT dove è possibile consultare l'elenco degli eventi inseriti nel sistema dall'Ufficio federale.

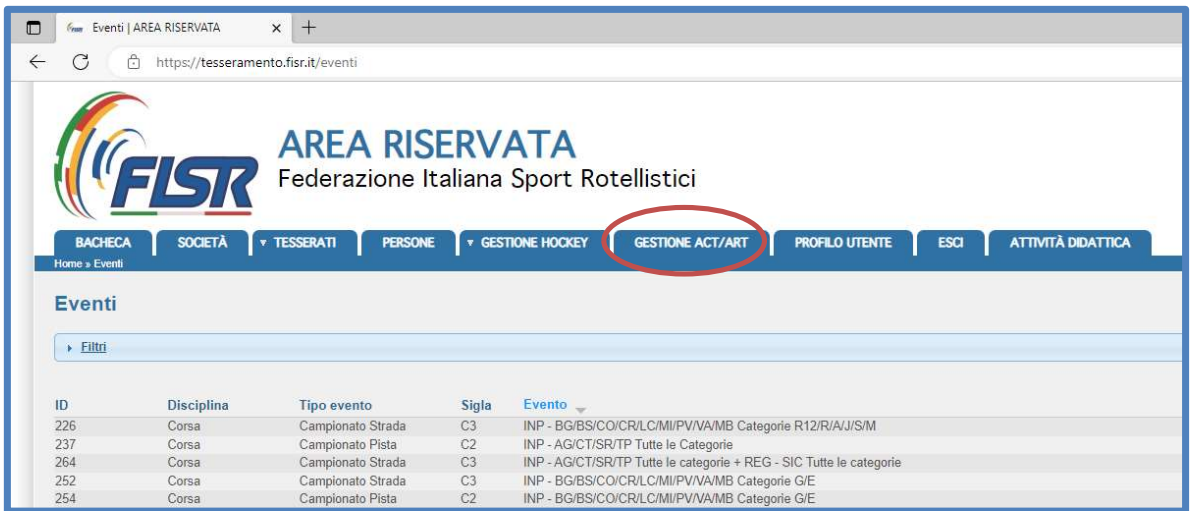

Tramite la funzione filtri si può effettuare una selezione sulle voci disponibili per facilitare l'individuazione dell'evento di interesse.

Ad esempio sarà possibile filtrare per:

- $\triangleright$  Disciplina
- > Tipo di Campionato
- Livello del Campionato
- $\triangleright$  Regione
- $\triangleright$  Data evento

Si tenga inoltre presente che nel database sono presenti anche I Trofei /Tornei per cui la funzionalità delle iscrizioni e relative pagamento non è prevista.

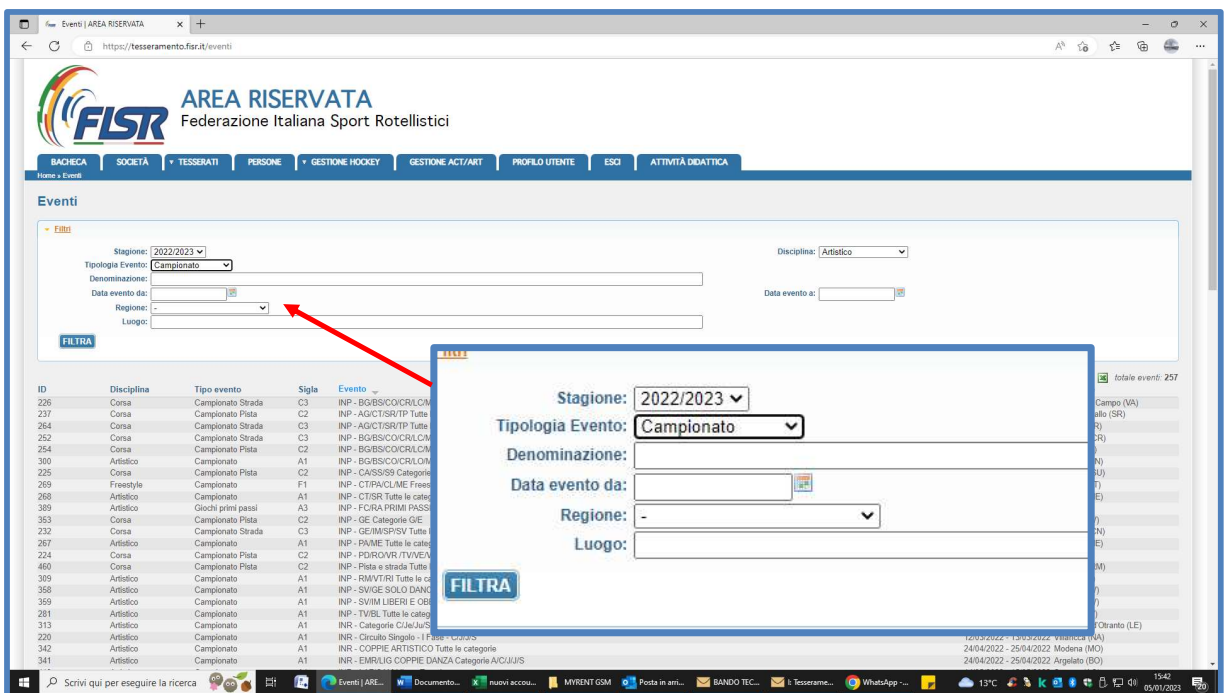

### 2. Iscrizione degli atleti alle gare da parte delle società sportive

Indentificato l'evento a cui si intende iscrivere le atlete/i, selezionandolo con il mouse sarà visualizzata una scelta che permetterà:

 $\triangleright$  la visualizzazione dell'evento

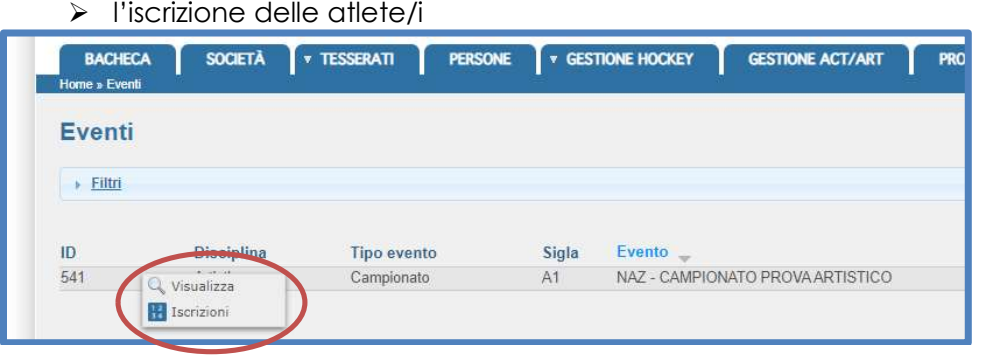

Selezionando la voce "VISUALIZZA" si possono consultare tutti i dati riferiti all'evento:

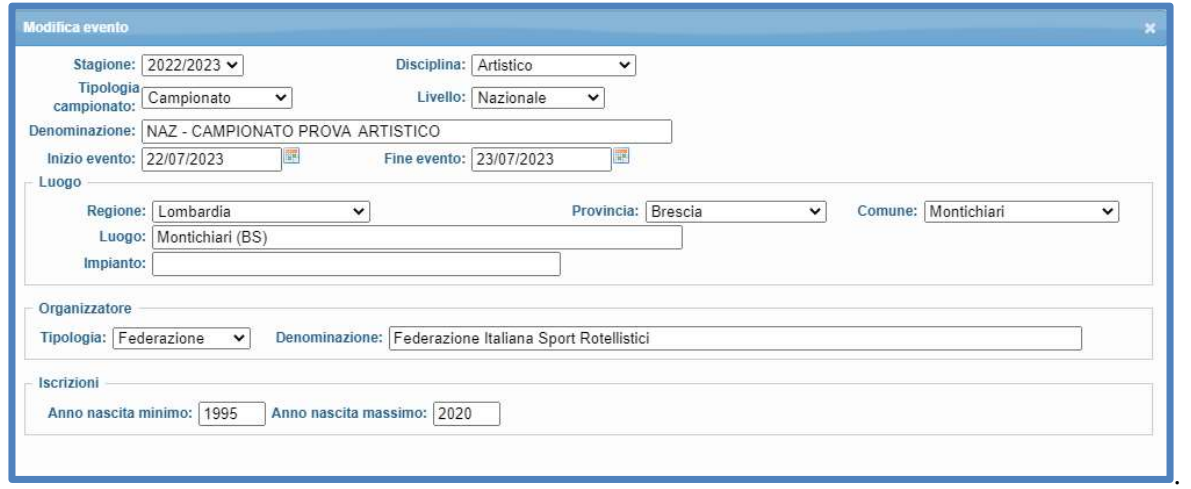

Selezionando la voce ISCRIZIONI si potrà procedere all'iscrizione degli atleti/e, Prima di procedere è bene essere certi di avere l'importo sufficiente per iscrivere tutti gli atleti che si intende iscrivere, sul proprio fondo economato.

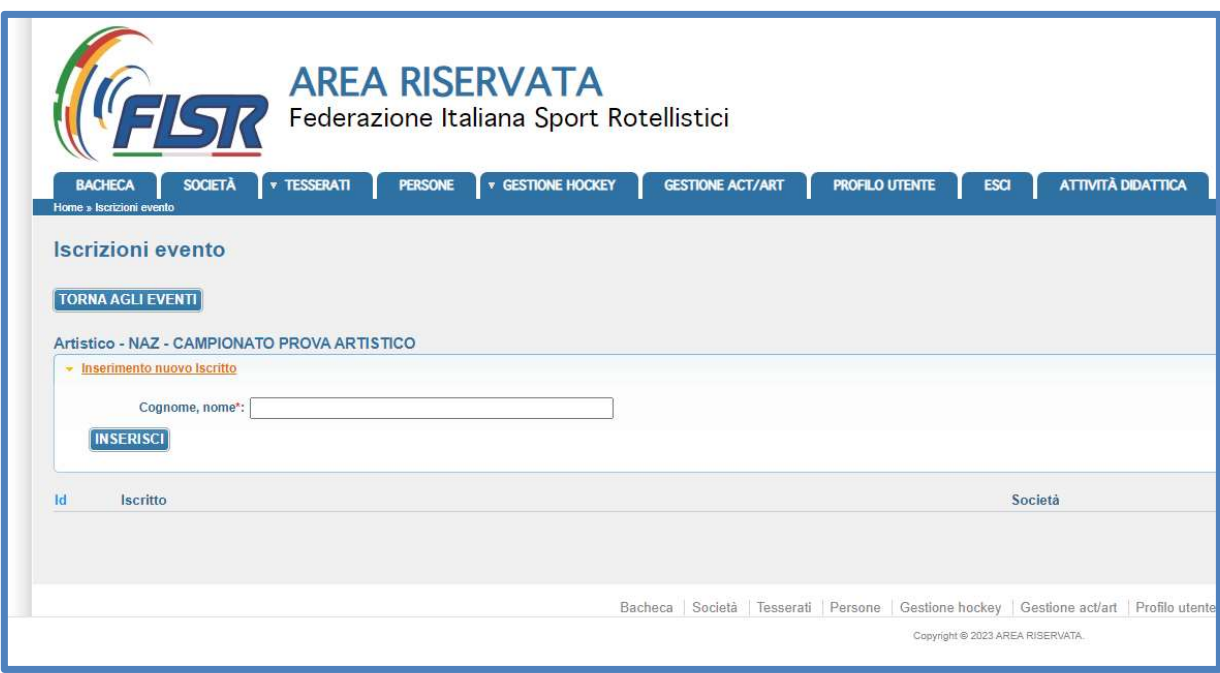

Nella pagina è presente il pulsante TORNA AGLI EVENTI che permette di tornare all'elenco generale degli eventi.

Viene poi visualizzata la denominazione dell'evento che è stato scelto.

E' poi presente la finestra "Inserimento nuovo iscritto" dove nel campo editabile "cognome, nome" si può inserire il cognome dell'atleta da iscrivere. E' sufficiente inserire i primi caratteri del cognome per rendere disponibili all'inserimento i propri tesserati corrispondenti alle stringa inserita.

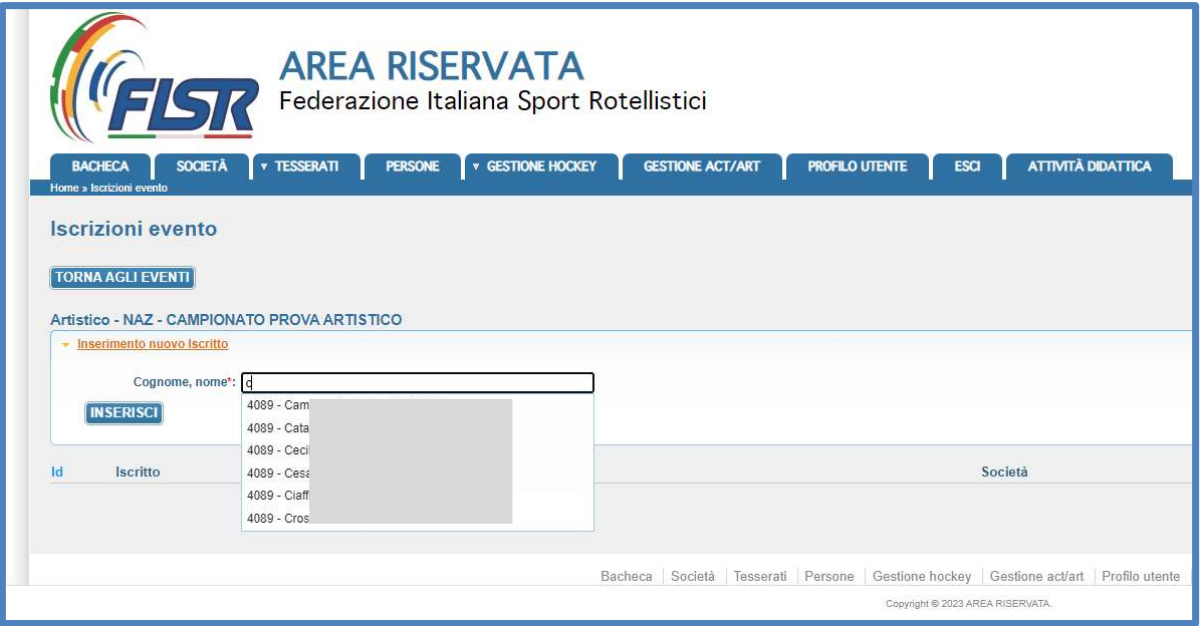

Selezionando il nominativo che si intende iscrivere dall'elenco presentato si procede con il pulsante "INSERISCI" per iscrivere l'atleta.

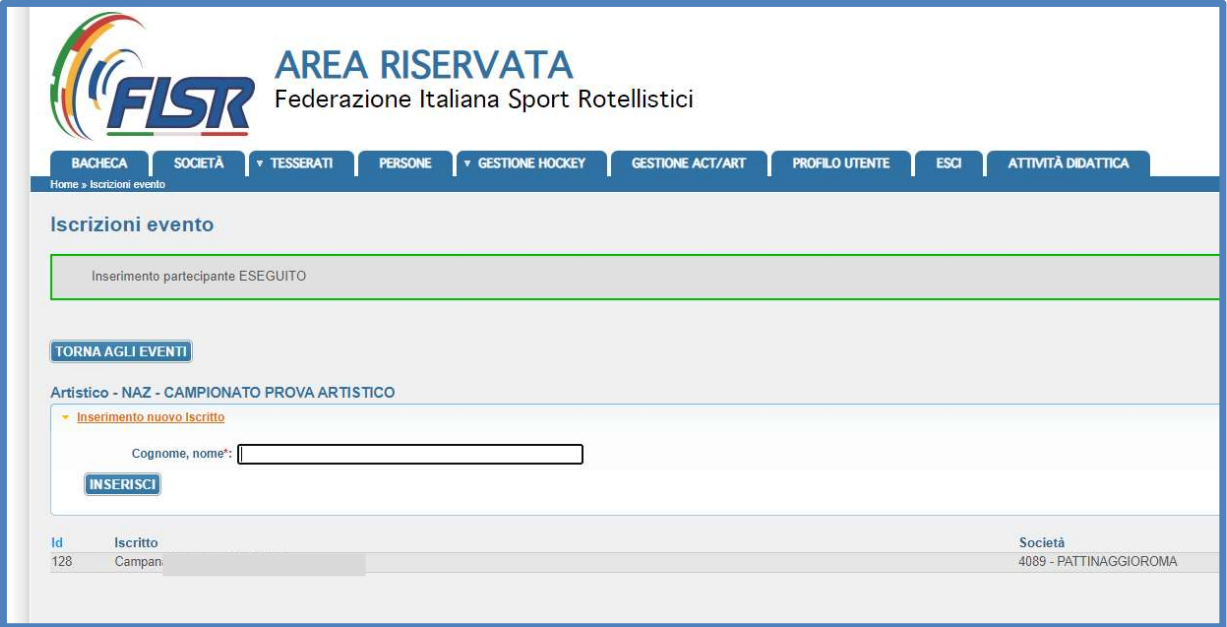

L'atleta inserito sarà ora presente nell'elenco degli iscritti.

A seguito dell'iscrizione il sistema avrà provveduto ad addebitare la quota di iscrizione sul proprio fondo economato indicando gli estremi completi del pagamento effettuato.

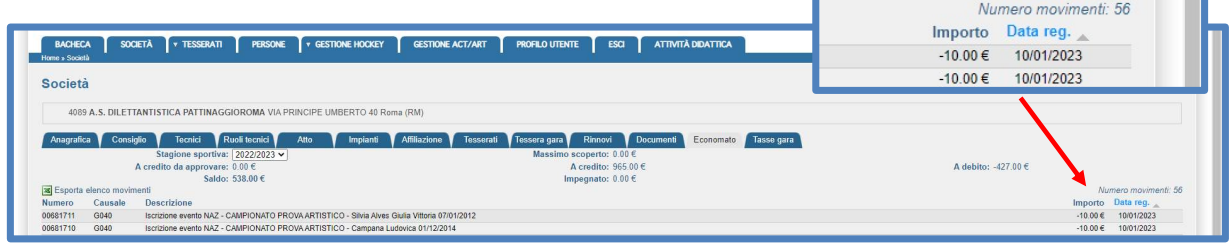

In caso di errore sarà possibile provvedere alla cancellazione dell'iscrizione. Selezionando il nominativo verrà proposta l'opzione "Cancella" che permette la cancellazione dell'iscrizione.

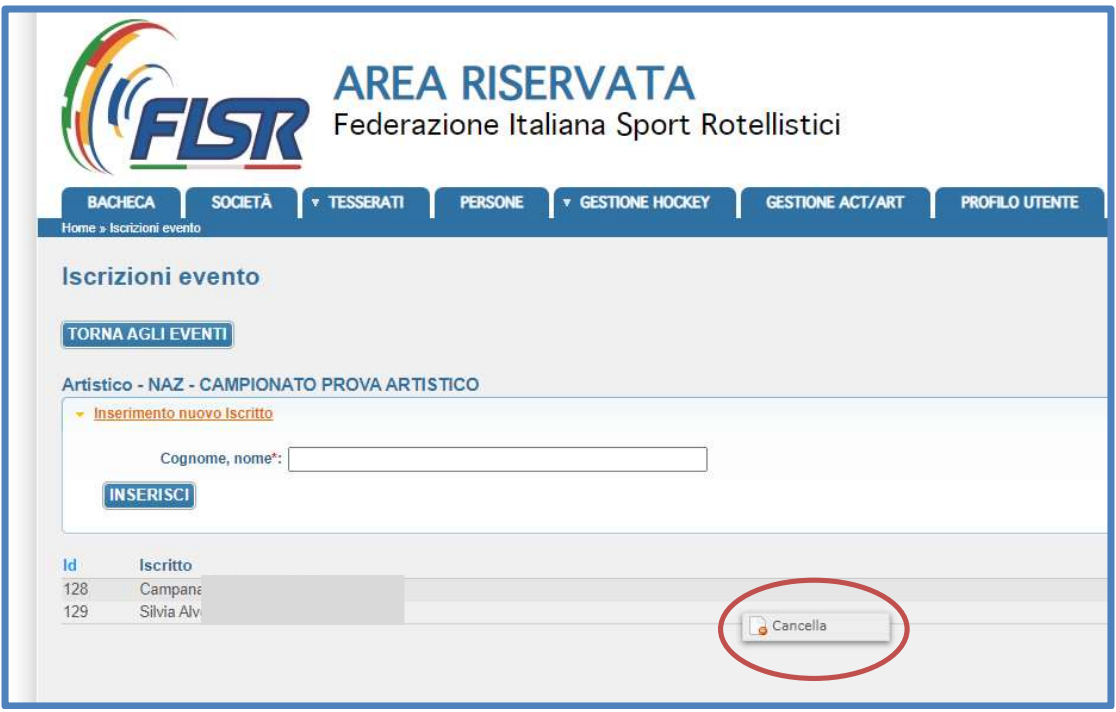

Il sistema chiederà di confermare la cancellazione.

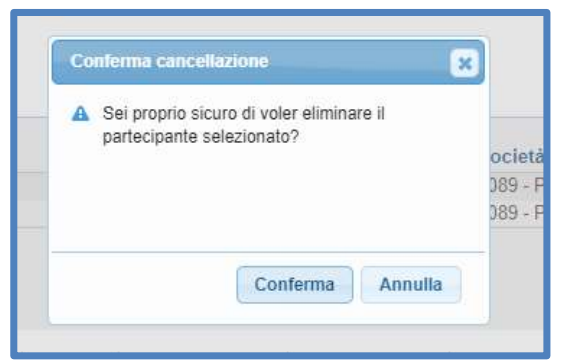

A seguito di una cancellazione il sistema provvederà anche allo storno della quota nel fondo economato della società sportiva. Numoro movim

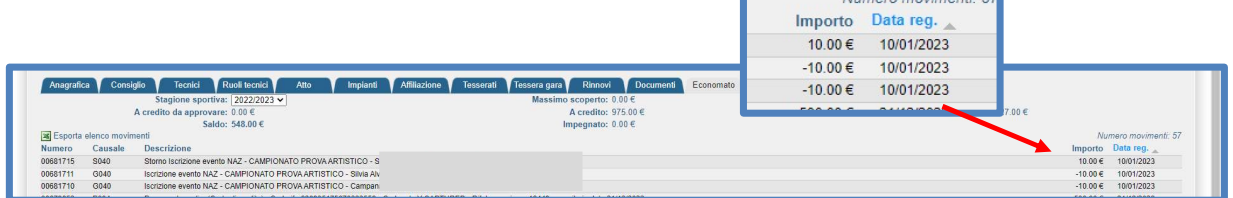

Terminato l'inserimento delle iscrizioni si potrà, volendo, scaricare su un file Microsoft Excel® l'elenco degli iscritti utilizzando la relativa icona presente in alto a destra sulla videata.

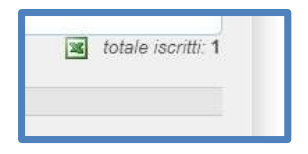

Nel caso sia necessario sarà possibile rientrare nell'evento per aggiungere o cancellare iscrizioni di atlete/.

Come già fatto presente in apertura ricordiamo la procedura entrata in funzione dalla stagione sportiva 2022/23 in modalità facoltativa e obbligatoria dalla stagione sportiva 2023/24.

Per quanto riguarda le discipline ARTISTICO, CORSA e FREESTYLE si tenga presente che l'iscrizione e il pagamento tramite questa funzionalità non esonera la società sportiva all'iscrizione nell'applicativo di gara già utilizzato nelle stagioni precedenti.

L'integrazione delle informazioni tra i due sistemi sarà programmata successivamente.

.